# **Quick Reference Guide – Storm Water Land Disturbance Erosion Reporting**

This article is intended to guide the user in:

- 1. Creating erosion reports
- 2. Certifying erosion reports
- 3. Closeout procedures for projects in database.

# **HOW TO ENTER A REPORT IN THE DATABASE**

Navigate to the Storm Water Compliance Reporting Website: <https://www6.modot.mo.gov/StormWaterCompliance/Account/Login?ReturnUrl=/StormWaterCompliance>

#### Navigate to Storm Water Projects – District (your district) – Submit Search Select the Project Number you wish to edit

Home / Projects / Storm Water Project Display Project Number: District: Engineer: Route: Location: Counties: SM Total Disturbed Acreage: SM Tot Auth Acreage: Prime Contractor: Receiving Waters: More Than 1AC **Final Stabilization:** Disturbed: **Project Prerequisites** Date Compliance & Env Specialist Designated: Date RE Assigned: 05/03/2017 Date of Grading Pre-activity Meeting: 09/04/2017 Date Inspection Protocols in Place: Date Water Pollution Control Manager Assigned: Is staff properly trained? 09/04/2017 Y Is project environ sensitive and over 5 acres? Is WPCM required?  $\vee$ Inspections  $+$  Add Inspection **Type** Date Inspector **Inspector Certified RE** Certified **Require WPCM? WPCM Received** 

#### Select "+Add Inspection"

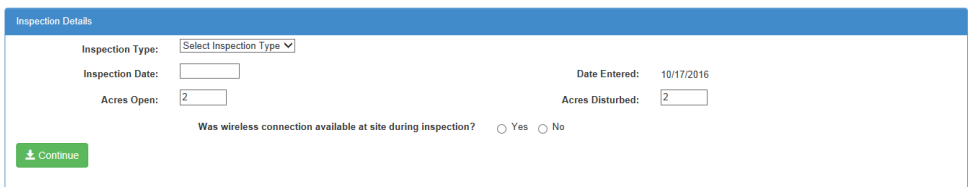

**Inspection Type:** Select Either Weekly or Post-Runoff. Weekly inspections are performed every 7 days. Post-Runoff inspections shall take place within 48 hours of end of runoff event. **Pro-tip:** Post-Runoff can take the place of a weekly inspection if the post runoff and weekly inspection fall on the same day.

Storm Water Land Disturbance Inspections (Revised 12/04/2018) Page **1** of **5**

**Inspection Date:** Enter the date the inspection took place. Does not have to be the same date the inspection is entered – however the 7 day window for corrections begins on the inspection date.

**Acres Disturbed:** Update the disturbed acres. The acres must be updated in Site Manager also to update the title block in the storm water database. See other QRG for updating in Site Manager. Note: Cannot save inspection unless at least 1 acre is shown as 'disturbed.'

**Continue** Click Continue to fill out inspection checklist. Note the below error message will show up, scroll down to complete checklist.

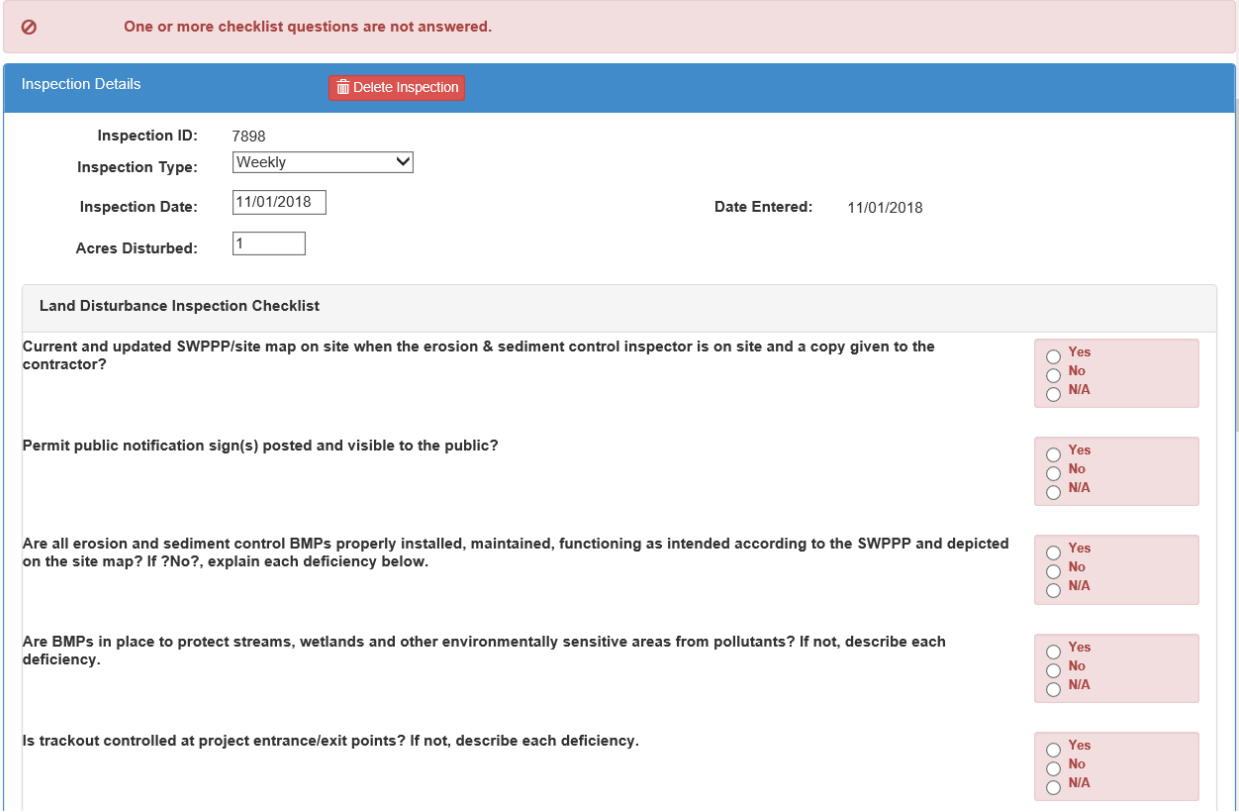

### **ADDING DEFICIENCIES**

If you answer "No" to any of the checklist questions and deficiencies exist, click "Add Deficiency"

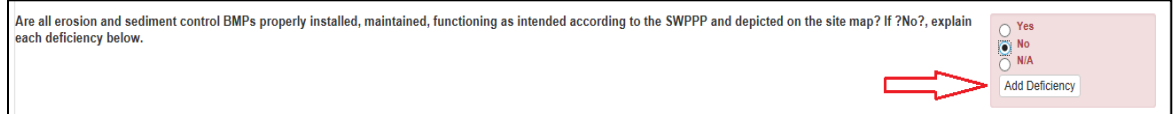

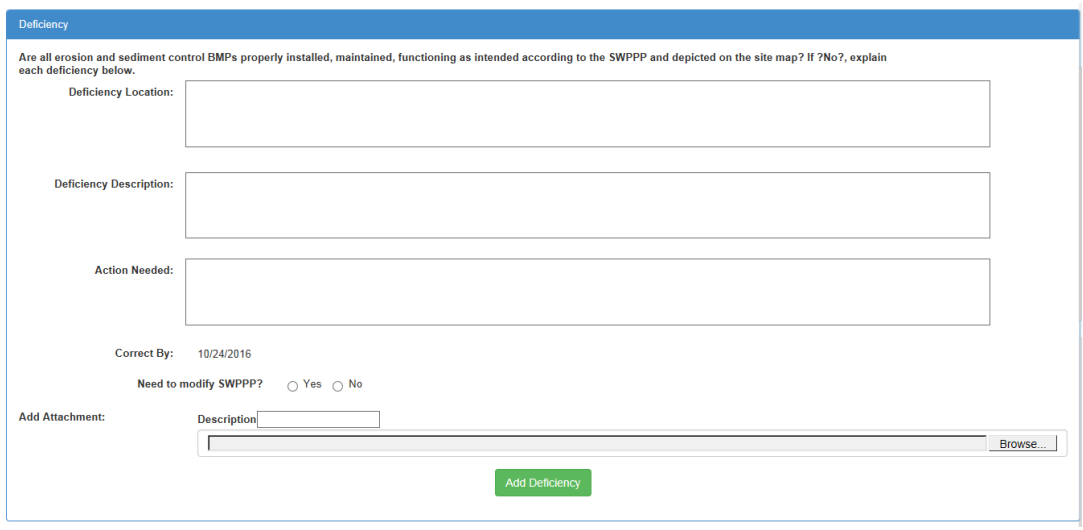

**Deficiency Location** Describe the location of the BMP deficiency. They can be entered separate or as groups. For example, an individual ditch check can be entered, or runs of the same device type can be entered as one deficiency.

**Deficiency Description** Describe the deficiency. Alternate ditch check, gutter buddy, sediment trap, silt fence, are examples

**Action Needed** Describe the resolution needed. Examples include "repair alternate ditch check," "staple silt fence back up to posts," "clean out sediment gutter buddy," or "remove device – no longer needed."

**Need to Modify SWPPP** Typical answer is No.

**Add Attachment** Attach a photo, and photo description to clearly identify the deficiency. Photos are recommended but not required.

Click  $\begin{bmatrix} \text{Add Deficiency} \\ \text{Notability} \end{bmatrix}$  - You will be returned to the inspection report screen **Repeat process as necessary for additional deficiencies.** 

Once all questions are ansered and all deficiencies have been added Click **L** Save Inspection

**Inspector Certification** Review inspection checklists to ensure all items accurately depict the condition of erosion and sediment control on the project and then proceed to certifying the report. Once certified, it cannot be deleted.

I Certify

Click **OInspector Certify** - The confirm certification box will appear and the inspector will click

**(This can now be done without closing out of the inspection and reentering before certifying)**

Storm Water Land Disturbance Inspections (Revised 12/04/2018) Page **3** of **5**

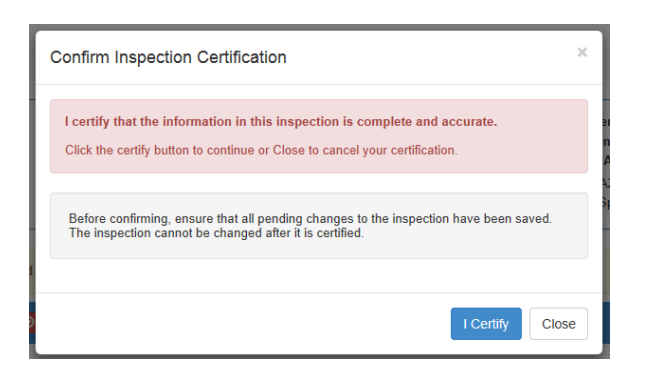

Upon certification, the report will automatically generate an email to both the Resident Engineer and the WPCM to obtain certifications for the inspection report.

## **RE CERTIFICATON**

Open the project, and scroll down to the Inspections section and click "Select"

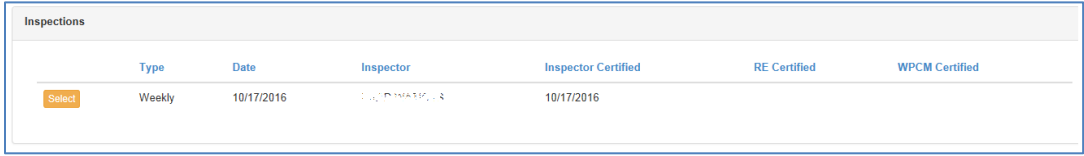

Review the report and click on  $\sqrt{\frac{1}{n}}$  and certify the report following same instructions as inspector certification.

# **RE INSEPCTION REJECTION**

The RE has the option to return the inspection to the inspector if the inspection contains an error. This can be done one time per inspection. This will **not** reset the 7 day count from the date of the inspection so corrections and certifications should be expedited to insure the WPCM receives the inspection timely.

To reject an inspection select the Resident Engineer Reject button.

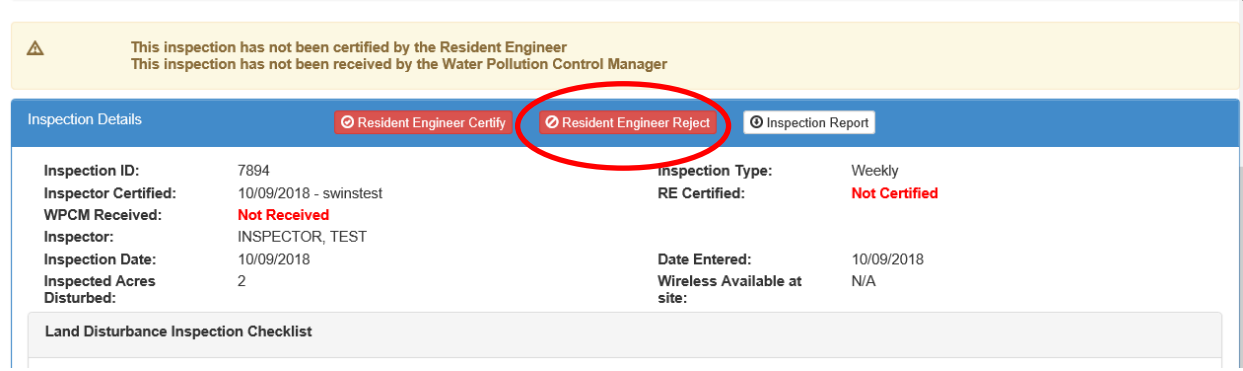

Storm Water Land Disturbance Inspections (Revised 12/04/2018) Page **4** of **5**

Enter the reason for the rejection and select Reject Inspection.

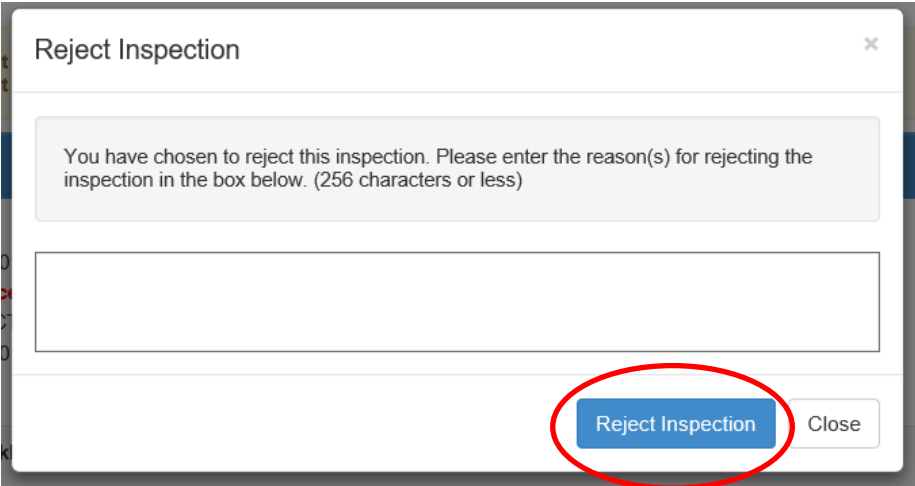